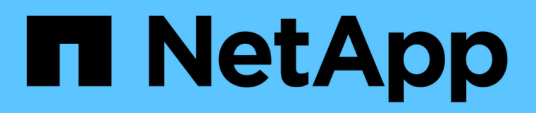

## **Administrative Aufgaben, die Sie mit Data Warehouse durchführen können**

OnCommand Insight

NetApp September 03, 2024

This PDF was generated from https://docs.netapp.com/de-de/oncommand-insight/dwh/managingjobs.html on September 03, 2024. Always check docs.netapp.com for the latest.

# **Inhalt**

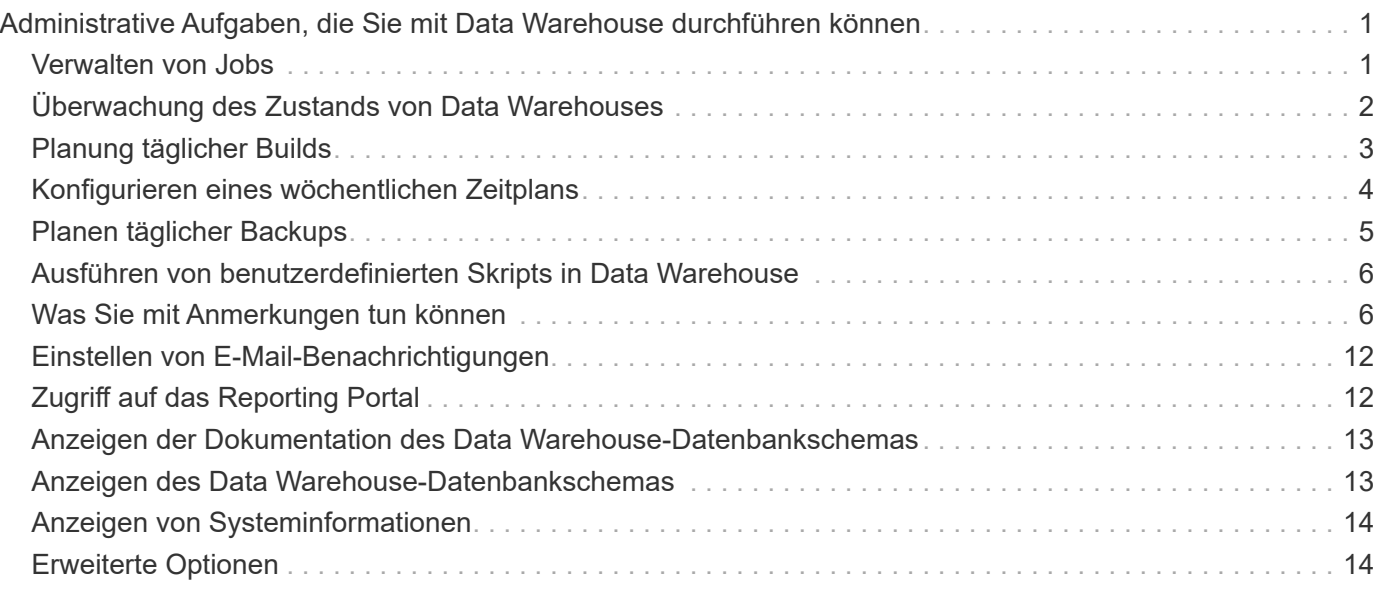

# <span id="page-2-0"></span>**Administrative Aufgaben, die Sie mit Data Warehouse durchführen können**

OnCommand Insight Data Warehouse ist eine webbasierte Benutzeroberfläche, über die Benutzer Daten in OnCommand Insight Data Warehouse konfigurieren und Fehler beheben und Zeitpläne für den Abruf von Daten aus OnCommand Insight einrichten können.

Mit dem Data Warehouse-Portal können Sie die folgenden administrativen Aufgaben ausführen:

- Überprüfen Sie den Status aktueller Jobs oder Abfragen, die ausgeführt werden
- Verwalten von Anmerkungen
- Konfigurieren Sie E-Mail-Benachrichtigungen
- Aufrufen und Erstellen von benutzerdefinierten Berichten
- Überprüfung der Data Warehouse-Dokumentation und des Datenbankschemas
- Bearbeiten Sie den Standortnamen
- Identifizieren Sie die Data Warehouse-Version und den Upgrade-Verlauf
- Erstellen Sie die Data Warehouse-Daten aus dem Verlauf
- Die Data Warehouse-Datenbank zurücksetzen
- Sichern Sie die Data Warehouse-Datenbank und stellen Sie sie wieder her
- Beheben Sie Fehler bei Data Warehouse-Problemen und sehen Sie sich OnCommand Insight-Protokolle an
- Benutzerkonten verwalten

## <span id="page-2-1"></span>**Verwalten von Jobs**

Sie können eine Liste der aktuellen Jobs und deren Status anzeigen. Der erste Job in einem Build-Zyklus ist fett gedruckt. Das Build, das Data Warehouse für jeden Konnektor und für jeden Data Mart ausführt, wird als Job betrachtet.

## **Über diese Aufgabe**

Sie können alle ausstehenden Aufträge abbrechen, die Sie geplant oder begonnen haben. Sie können auch den Verlauf der zuvor ausgeführten Jobs löschen. Sie können den Verlauf von Jobs löschen, die nicht ausstehen, ausgeführt werden oder gerade abgebrochen werden. Sie können den gesamten Verlauf oder den gesamten Verlauf außer den letzten 24 Stunden löschen, um alle Einträge außer dem letzten Tag zu entfernen.

Sie können Informationen zu den folgenden Jobtypen sehen: Lizenz, Vorbestand, Inventar, Nachbestand, Abmessungen, Datenvorbereitung, Kapazität, Ports, Speichereffizienz, Auslastung Des Dateisystems, Leistung, Job Status Notification, History Build, dynamische Anmerkungen, Connector entfernen, Build, Phone Home und Maintenance wurden übersprungen.

Ein Wartungsauftrag wird wöchentlich ausgeführt und verwendet MySQL-Tools zur Optimierung der Datenbank.

## **Schritte**

- 1. Melden Sie sich beim Data Warehouse Portal unter an https://hostname/dwh, Wo hostname Ist der Name des Systems, auf dem OnCommand Insight Data Warehouse installiert ist.
- 2. Klicken Sie im Navigationsfenster links auf **Jobs**.

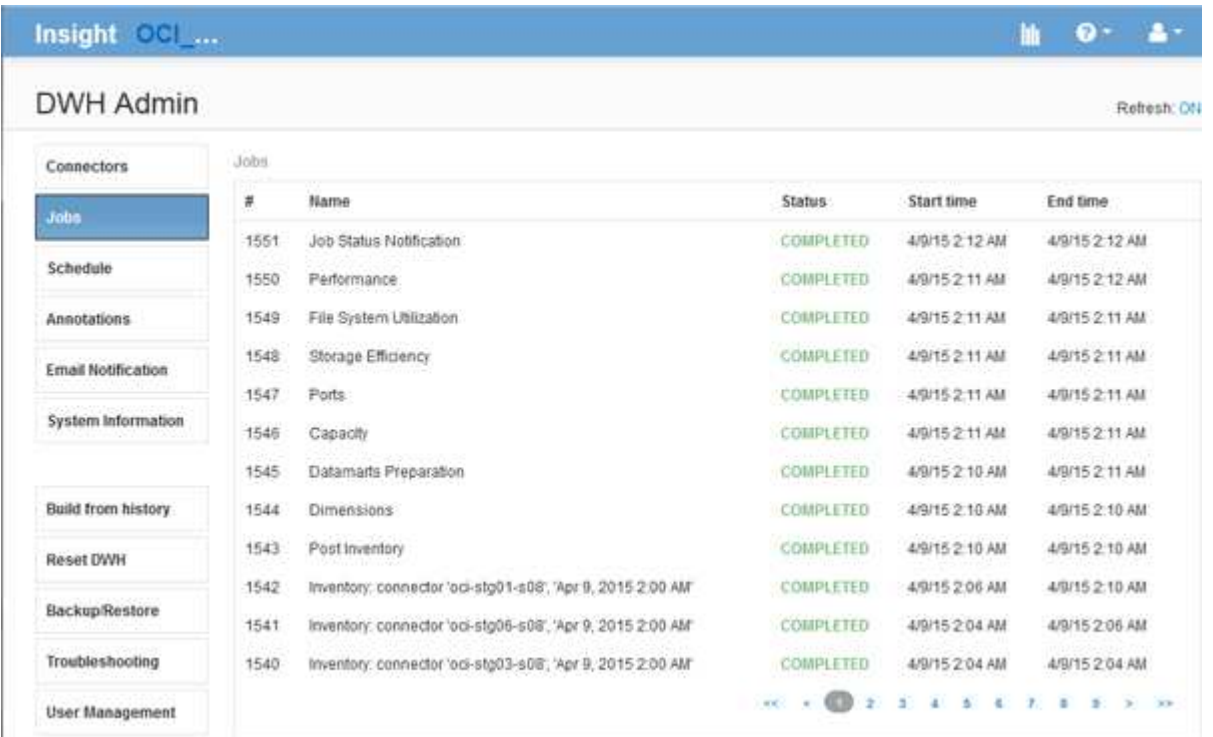

Wenn der Status "Ausstehend" angezeigt wird, wird ein Link zum Abbrechen angezeigt.

- 3. Um einen ausstehenden Auftrag abzubrechen, klicken Sie auf **Abbrechen**.
- 4. Um den Job-Verlauf zu entfernen, klicken Sie auf **Alle** oder **Alle außer letzte 24h**.

## <span id="page-3-0"></span>**Überwachung des Zustands von Data Warehouses**

Das Data Warehouse (DWH) umfasst eine Systemzustandsüberwachung, die Informationen zum Status der DWH anzeigt. Alarmmeldungen werden auf den Seiten **Connectors** und **Jobs** des DWH angezeigt und an den angeschlossenen Insight-Server gesendet, wo sie auf der Seite **Admin** > **Health** angezeigt werden.

Das DWH sammelt alle zehn Minuten Messwerte und zeigt unter folgenden Bedingungen einen Alarm an:

- Die Verbindung zum Insight Server ist unterbrochen
- Festplattenauslastung liegt über 90 %
- Der Dienst Reporting (Cognos) ist ausgefallen
- Eine Abfrage hält eine Sperre auf einem beliebigen Tisch für eine längere Zeit
- Ein Wartungsauftrag ist deaktiviert
- Die automatische Sicherung ist deaktiviert
- Sicherheitsrisiko: Standardmäßige Verschlüsselungsschlüssel erkannt

Warnungen der Systemzustandsüberwachung im Data Warehouse können bis zu 30 Tage lang unterdrückt werden.

Wenn die E-Mail-Benachrichtigung aktiviert ist, werden diese Ereignisse auch per E-Mail gemeldet. Beachten Sie, dass die E-Mail keine Anhänge enthält.

Diese Ereignisse werden im protokolliert dwh troubleshoot.log Datei an folgenden Speicherorten:

- Windows: <install dir>\SANscreen\Wildfly\Standalone\Logs
- Linux /var/log/netapp/oci/wildfly/

## <span id="page-4-0"></span>**Planung täglicher Builds**

Obwohl Sie das Data Warehouse manuell erstellen können, indem Sie das Steuerelement Build NOW jederzeit verwenden, empfiehlt es sich, automatische Builds zu planen und zu definieren, wann und wie oft die Data Warehouse-Datenbank erstellt werden soll. Data Warehouse führt einen Build-Job für jeden Konnektor und für jeden Data Mart durch. Data Warehouse führt einen Build-Job für jeden Konnektor für Lizenzen und Inventar aus, und alle anderen Build-Jobs (z. B. Kapazität) werden auf der konsolidierten Datenbank ausgeführt.

## **Über diese Aufgabe**

Jedes Mal, wenn das Data Warehouse erstellt wird, führt es einen Bestandsauftrag für jeden Konnektor aus. Nachdem die Bestandsaufnahmeaufträge abgeschlossen sind, führt Data Warehouse Jobs für Abmessungen, Kapazität und die übrigen Datentabellen durch.

## **Schritte**

- 1. Melden Sie sich beim Data Warehouse Portal unter an https://hostname/dwh, Wo hostname Ist der Name des Systems, auf dem OnCommand Insight Data Warehouse installiert ist.
- 2. Klicken Sie im Navigationsfenster auf der linken Seite auf **Zeitplan bearbeiten**.

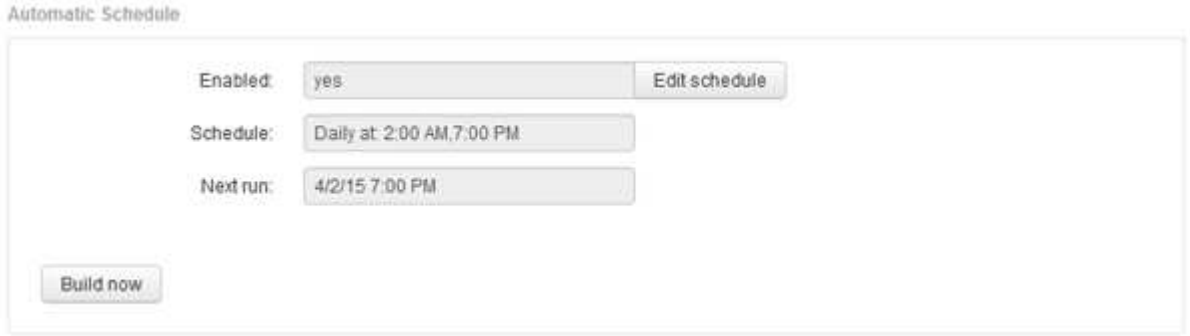

3. Klicken Sie im Dialogfeld **Build Schedule** auf **Edit**, um einen neuen Zeitplan hinzuzufügen.

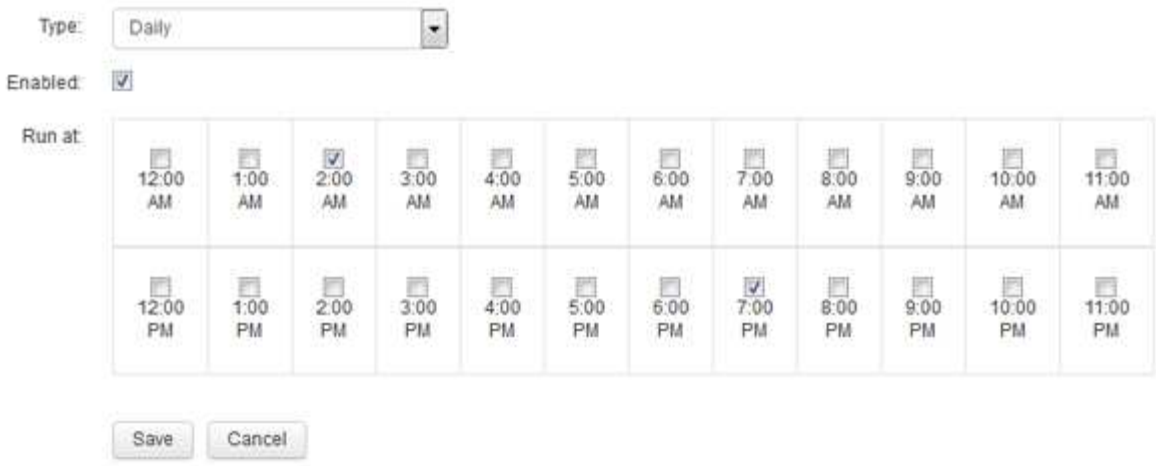

- 4. Wählen Sie die Frequenz wöchentlich.
- 5. Wählen Sie die Uhrzeit für jeden Tag aus, an dem der Job ausgeführt werden soll.
- 6. Wählen Sie N/A für Tage aus, die Sie nicht ausführen möchten.
- 7. Um den Zeitplan zu aktivieren, wählen Sie **aktiviert**.

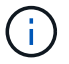

Wenn Sie diese Option nicht aktivieren, wird der Zeitplan nicht erstellt.

- 8. Klicken Sie Auf **Speichern**.
- 9. Um Data Warehouse außerhalb des automatischen geplanten Builds zu erstellen, klicken Sie auf **Build now**.

## <span id="page-5-0"></span>**Konfigurieren eines wöchentlichen Zeitplans**

Obwohl Sie das Data Warehouse manuell erstellen können, indem Sie das Steuerelement Build NOW jederzeit verwenden, empfiehlt es sich, automatische Builds zu planen und zu definieren, wann und wie oft die Data Warehouse-Datenbank erstellt werden soll. Data Warehouse führt einen Build-Job für jeden Konnektor und für jeden Data Mart durch. Data Warehouse führt einen Build-Job für jeden Konnektor für Lizenzen und Inventar aus, und alle anderen Build-Jobs (z. B. Kapazität) werden auf der konsolidierten Datenbank ausgeführt. Mit einem wöchentlichen Zeitplan können Sie festlegen, wann der Build für jeden Wochentag ausgeführt werden soll.

- 1. Melden Sie sich beim Data Warehouse Portal unter an https://hostname/dwh, Wo hostname Ist der Name des Systems, auf dem OnCommand Insight Data Warehouse installiert ist.
- 2. Klicken Sie im Navigationsfenster auf der linken Seite auf **Zeitplan bearbeiten**.
- 3. Wählen Sie die Frequenz wöchentlich.
- 4. Wählen Sie die Uhrzeit für jeden Tag aus, an dem der Job ausgeführt werden soll.
- 5. Wählen Sie N/A für Tage aus, die Sie nicht ausführen möchten.
- 6. Um den Zeitplan zu aktivieren, wählen Sie **aktiviert**.

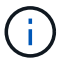

Wenn Sie diese Option nicht aktivieren, wird der Zeitplan nicht erstellt.

- 7. Klicken Sie Auf **Speichern**.
- 8. Um Data Warehouse außerhalb des automatischen geplanten Builds zu erstellen, klicken Sie auf **Build now**.

## <span id="page-6-0"></span>**Planen täglicher Backups**

Obwohl Sie das Data Warehouse manuell mithilfe der Steuerung Backup/Wiederherstellung jederzeit sichern können, empfiehlt es sich, automatische Backups zu planen und zu definieren, wann und wie oft das Backup der Data Warehouse-Datenbank und des Cognos-Content-Speichers durchgeführt werden soll. Backups schützen vor Datenverlust, sodass Sie bei Bedarf die Data Warehouse-Datenbank wiederherstellen können. Sie verwenden auch ein Backup, wenn Sie zu einem neuen Data Warehouse-Server migrieren oder auf eine neue Data Warehouse-Version aktualisieren.

## **Über diese Aufgabe**

Die Planung von Backups in Zeiten, in denen der Data Warehouse-Server nicht ausgelastet ist, verbessert die Backup-Performance und verringert die Auswirkungen auf Benutzer.

- 1. Melden Sie sich beim Data Warehouse Portal unter an https://hostname/dwh, Wo hostname Ist der Name des Systems, auf dem OnCommand Insight Data Warehouse installiert ist.
- 2. Klicken Sie im Navigationsfenster auf der linken Seite auf **Zeitplan**.
- 3. Klicken Sie im Dialogfeld **Sicherungsplan** auf **Bearbeiten**, um einen neuen Zeitplan hinzuzufügen.

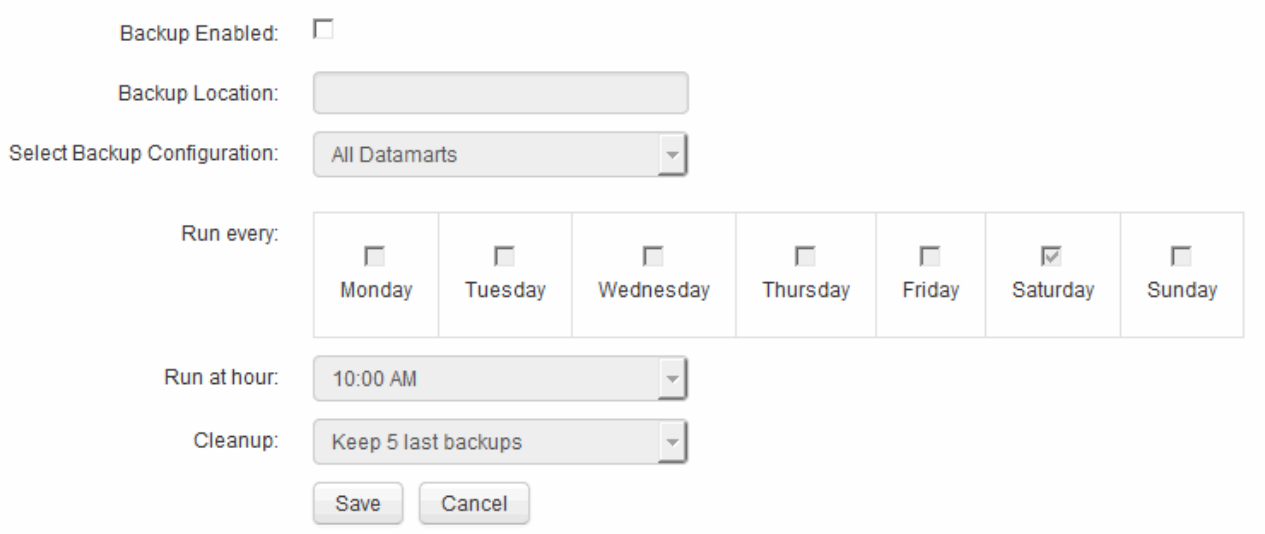

- 4. Um die geplanten Backups zu aktivieren, wählen Sie **Backup aktiviert**.
- 5. Geben Sie den Speicherort an, an dem die Sicherungsdateien gespeichert werden sollen.
- 6. Geben Sie die zu sichernden Daten an.
- 7. Geben Sie den Tag oder die Tage an, an denen die Sicherung durchgeführt werden soll.
- 8. Geben Sie an, zu welcher Tageszeit das Backup gestartet werden soll.
- 9. Geben Sie an, wie viele frühere Backup-Kopien Sie behalten möchten.
- 10. Klicken Sie Auf **Speichern**.

## <span id="page-7-0"></span>**Ausführen von benutzerdefinierten Skripts in Data Warehouse**

Mit Data Warehouse können Kunden Jobs erstellen, mit denen benutzerdefinierte Skripte ausgeführt werden können, die benutzerdefinierte Daten in Data Warehouse vorbereiten.

### **Bevor Sie beginnen**

Um zu verhindern, dass das benutzerdefinierte Skript während einer Data Warehouse-Aktualisierung gelöscht wird, dürfen Sie das Skript nicht im SANscreen-Verzeichnis speichern.

## **Über diese Aufgabe**

Der Job kann nur ein Skript angeben. Sie können mehrere Skripts und Befehle von einem Skript ausführen.

### **Schritte**

- 1. Wählen Sie in Data Warehouse **DWH Admin** > **Schedule** aus.
- 2. Aktivieren Sie das Kontrollkästchen **Script enabled**.
- 3. Geben Sie den absoluten Pfad des Skriptnamens in das Textfeld **Script Location** ein.
- 4. Klicken Sie Auf **Speichern**.

### **Ergebnisse**

Die Job Engine des Data Warehouse plant die Ausführung eines Jobs "Custom Scripting". Der Job wird nach einer ETL ausgeführt und andere widersprüchliche Hintergrundprozesse werden vermieden. Der Job wird nicht von einer Operation "aus Historie erstellen" ausgeführt.

## <span id="page-7-1"></span>**Was Sie mit Anmerkungen tun können**

Anmerkungen bieten eine Methode zum Definieren von Informationen, die sich auf Objekte in Ihrer Umgebung beziehen, und ermöglichen Ihnen dann, Objekte basierend auf der Anmerkung zu verfolgen. Beispielsweise können Sie Geräten in Ihrer Umgebung Gebäude- oder Bodennummernkommentare hinzufügen und anschließend eine Abfrage erstellen, die alle Geräte im ersten Stock eines Datacenters zurückgibt.

Darüber hinaus können Sie sich alle Geräte eines bestimmten Datacenters oder einer Geschäftseinheit ansehen und ermitteln, welche Geschäftseinheit den meisten Tier-1-Storage verwendet. Dazu weisen Sie dem Gerät über die Web-UI von OnCommand Insight eine Anmerkung zu Datacentern, Unternehmenseinheiten oder Ebenen zu. Anschließend können Sie ausgewählte benutzerdefinierte Anmerkungen aus OnCommand Insight in das Data Warehouse übertragen. Dies soll dazu führen, dass die dem Objekt zugewiesenen

Anmerkungswerte in Ihren benutzerdefinierten Berichten angezeigt werden.

Sie können festlegen, welche benutzerdefinierten Anmerkungen an das Data Warehouse übertragen werden. Anmerkungen werden als zusätzliche Spalten zur Objekttabelle im Inventar und zur entsprechenden Dimensionstabelle in den Datentabellen hinzugefügt. Wenn Sie die Anmerkungen zu Ressourcen über die OnCommand Insight-Benutzeroberfläche aktualisieren und das nächste Data Warehouse-Build starten oder warten, werden die Ergebnisse in den folgenden Tabellen angezeigt:

- dwh\_Inventory.annotation\_value
- dwh\_Inventory.Object\_to\_annotation

Um sicherzustellen, dass in OnCommand Insight eingegebene Anmerkungen in Data Warehouse enthalten sind, sind die folgenden wichtigen Prozesse erforderlich:

• Bevor Sie Anmerkungen in das Data Warehouse importieren, müssen Sie sicherstellen, dass sie in OnCommand Insight vorbereitet werden.

Dazu können Sie die Option **Troubleshooting** > **Aktualisierung von Anmerkungen für Data Warehouse** manuell ausführen oder bis zum nächsten geplanten transienten Datenlauf warten. Wenn Sie die Aktualisierung von Anmerkungen erzwingen, erzwingen Sie, dass der OnCommand Insight-Server die transienten Daten (z. B. Anmerkungswerte) berechnet und in Datenbanktabellen platziert, damit der Data Warehouse ETL-Prozess die Daten lesen kann. Die Aktualisierung der Beschriftungsdaten erfolgt automatisch alle 15 Minuten. Sie können sie jedoch häufiger ausführen.

- Anschließend importieren Sie Anmerkungen in Data Warehouse mithilfe der Option Data Warehouse **Anmerkungen**.
- Wenn Sie Anmerkungen in Berichte aufnehmen möchten, die Sie mithilfe der Berichterstellungs-Tools des OnCommand Insight Reporting Portals erstellen, müssen Sie das Metadatenmodell für die OnCommand Insight-Berichterstellung aktualisieren.

Wenn Sie ein Data Warehouse aktualisieren, wird der Job mit Anmerkungen während der Wiederherstellung der Datenbank automatisch ausgeführt. Der Anmerkungsjob wird auch automatisch ausgeführt, wenn WildFly gestartet wird.

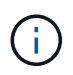

WildFly ist ein Anwendungsserver, auf dem der OnCommand Insight-Java-Code ausgeführt wird und sowohl für den OnCommand Insight-Server als auch für das Data Warehouse benötigt wird.

#### **Anmerkungen werden in OnCommand Insight vorbereitet**

Anmerkungen müssen in OnCommand Insight vorbereitet werden, bevor sie in das Data Warehouse importiert werden können.

- 1. Melden Sie sich beim OnCommand Insight-Portal als Administrator an https://hostname, Wo hostname Ist der Name des Systems, auf dem OnCommand Insight installiert ist.
- 2. Klicken Sie auf **Admin** > **Troubleshooting**. Klicken Sie unten auf der Seite auf **Erweiterte Fehlerbehebung**.
- 3. Klicken Sie auf der Registerkarte **Aktionen** auf **DWH-Anmerkungen aktualisieren (gelöscht einbeziehen)**.

### **Benutzerdefinierte Anmerkungen werden in Data Warehouse importiert**

Nachdem Sie eine Aktualisierung der Anmerkungen in OnCommand Insight erzwungen haben, müssen Sie die gewünschten Anmerkungen in Data Warehouse auswählen und einen Data Warehouse Build starten. Sie können bis zum nächsten geplanten Build warten oder jetzt einen Build starten.

#### **Schritte**

- 1. Melden Sie sich als Administrator beim Data Warehouse Portal unter an https://hostname/dwh, Wo hostname Ist der Name des Systems, auf dem OnCommand Insight Data Warehouse installiert ist.
- 2. Klicken Sie im Navigationsfenster links auf **Anmerkungen**.

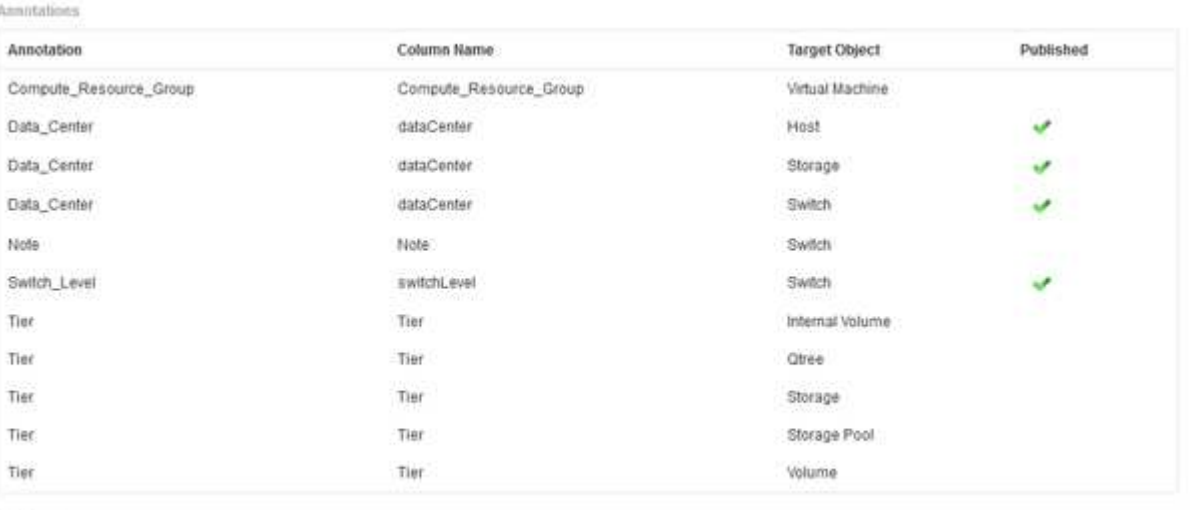

 $_{\rm Ed}$ 

Die Liste zeigt eine Zeile für jeden Anmerkungstyp und ein Zielobjekt an, dem die Anmerkung zugeordnet werden kann. Ein Häkchen in der Spalte Veröffentlicht zeigt an, dass die Anmerkung bereits für das bestimmte Zielobjekt ausgewählt wurde und bereits über die Data Warehouse Data Marts verfügbar ist.

3. Klicken Sie auf **Bearbeiten**, um zu bearbeiten, wie Anmerkungen aus OnCommand Insight importiert werden.

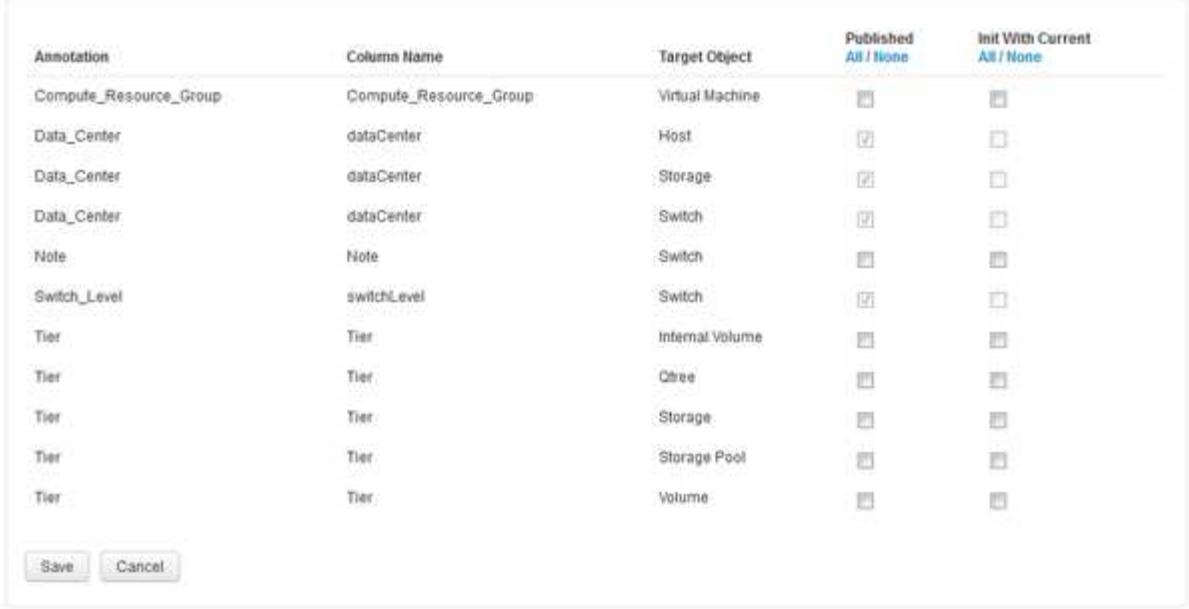

- 4. Gehen Sie wie folgt vor, um den Anmerkungsprozess zu bearbeiten:
	- Wählen Sie **Veröffentlicht**, um aus OnCommand Insight abgerufene Anmerkungen in die Data Warehouse-Datenbank hinzuzufügen. Klicken Sie auf **Alle**, um alle Anmerkungen auf allen Objekten auszuwählen. Klicken Sie auf **Keine**, um sicherzustellen, dass keine Optionen ausgewählt sind.

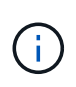

Edit Annitations

Deaktivieren Sie diese Option, um die Anmerkungsspalte aus der Bestandstabelle des jeweiligen Objekts und den zugehörigen Datentabellen zu entfernen. Wenn benutzerdefinierte Berichte Anmerkungsdaten verwenden, werden die Berichte nicht erfolgreich ausgeführt.

- Aktivieren Sie **Init with Current**, um historische Daten in Data Warehouse-Dimensionstabellen mit dem aktuellen Anmerkungswert zu initialisieren. Klicken Sie auf **Alle**, um alle Anmerkungen auf allen Objekten auszuwählen. Klicken Sie auf **Keine**, um sicherzustellen, dass keine Optionen ausgewählt sind. Dieses Kontrollkästchen ist deaktiviert, nachdem eine Anmerkung veröffentlicht wurde. Das Kontrollkästchen ist für nicht veröffentlichte Anmerkungen aktiviert. Wenn beispielsweise ein Host mit dem Anmerkungstyp " $floor$ " beschriftet wird und den Wert "1" erhält und in der Tabelle Host\_Dimension 3 Zeilen für diesen Host vorhanden sind, wird bei Auswahl von **Init with Current** der Wert "1" in der Spalte "floor" für alle 3 Zeilen in der Tabelle Host Dimension zugeordnet. Wenn Init with Current nicht ausgewählt ist, wird nur die letzte Zeile für diesen Host den Wert "1" in der Spalte "Floor" haben.
- 5. Klicken Sie Auf **Speichern**.

Eine Warnmeldung wird angezeigt, die darauf hinweist, dass dadurch Änderungen an der Struktur der Daten oder Datenverlust verursacht werden, wenn Sie Anmerkungen entfernen.

6. Klicken Sie auf **Ja**, um fortzufahren.

Data Warehouse initiiert einen Job mit asynchronen Anmerkungen, der die angeforderten Änderungen anwendet. Sie können den Job auf der Seite Jobs anzeigen. Sie können auch die Änderungen im Data Warehouse-Datenbankschema sehen.

### **Anzeigen des Jobs mit Anmerkungen in der Liste Jobs**

Sie können den Job Anmerkungen in der Liste Jobs anzeigen und die Änderungen der Anmerkungen auf Data Warehouse Data Marts anwenden.

#### **Schritte**

- 1. Melden Sie sich als Administrator beim Data Warehouse Portal unter an https://hostname/dwh, Wo hostname Ist der Name des Systems, auf dem OnCommand Insight Data Warehouse installiert ist.
- 2. Klicken Sie im Navigationsfenster links auf **Jobs**.

### **Anzeigen von Anmerkungsänderungen im Datenbankschema**

Das Datenbankschema spiegelt die Änderungen in der spezifischen Tabelle wider.

#### **Über diese Aufgabe**

Wenn Sie beispielsweise Anmerkungen zu einem Speicher-Array hinzufügen, werden diese in der Speicheroder Schaltertabelle im Inventar oder anderen Data Marts angezeigt.

Wenn Sie die Anmerkungen zu Ressourcen über die OnCommand Insight-Benutzeroberfläche aktualisieren und den nächsten Data Warehouse-Build starten oder warten, wird eine neue Spalte im entsprechenden Objekt in Inventory (dwh\_Inventory) und in der entsprechenden Dimensionstabelle hinzugefügt oder entfernt (In der entsprechenden Datentabelle). Die Ergebnisse werden in den folgenden Tabellen angezeigt:

- dwh\_Inventory.annotation\_value
- dwh\_Inventory.Object\_to\_annotation

- 1. Klicken Sie Auf Klicken Sie in der Data Warehouse-Symbolleiste auf **Dokumentation**.
- 2. Wählen Sie **Datenbankschema**.
- 3. Blättern Sie im Bereich **Datenbankschema** links zum Abschnitt **DWH\_INVENTORY** und klicken Sie auf **Switch**.

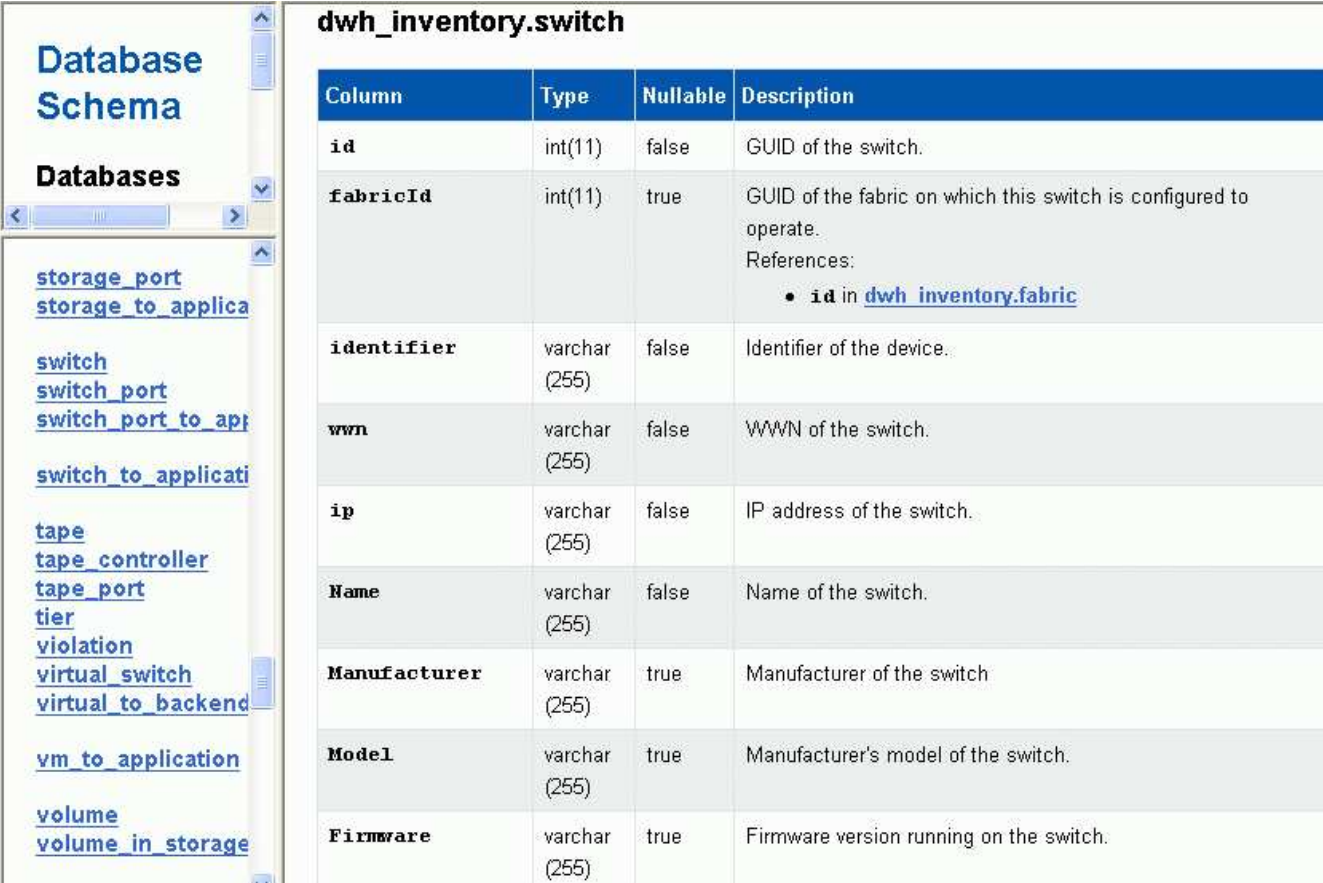

4. Die Tabelle **dwh\_Inventory.Switch** spiegelt die Änderungen wider:

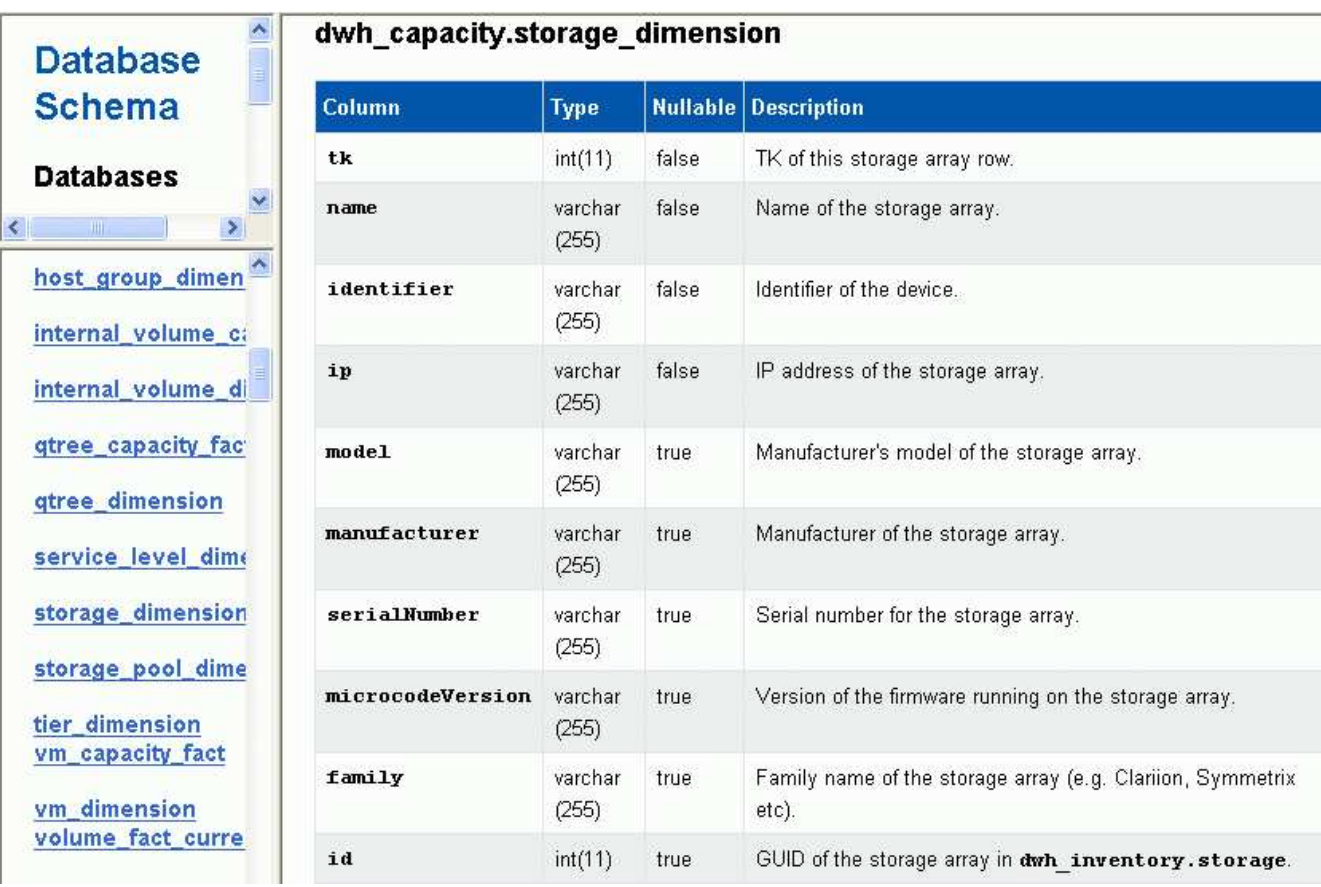

## <span id="page-13-0"></span>**Einstellen von E-Mail-Benachrichtigungen**

Sie können Data Warehouse E-Mails an eine bestimmte E-Mail-Adresse senden lassen, wenn Data Warehouse-Jobs nicht erfolgreich abgeschlossen werden.

### **Schritte**

- 1. Melden Sie sich beim Data Warehouse Portal unter an https://hostname/dwh, Wo hostname Ist der Name des Systems, auf dem OnCommand Insight Data Warehouse installiert ist.
- 2. Klicken Sie im Navigationsfenster auf der linken Seite auf **E-Mail-Benachrichtigung**.
- 3. Geben Sie Folgendes ein:
	- SMTP-Serveradresse

Gibt den Server an, der als SMTP-Server in Ihrer Organisation fungiert. Er wird entweder mit einem Hostnamen oder mit einer IP-Adresse im Format nnn.nnn.nnn.nnn identifiziert. Wenn Sie einen Hostnamen angeben, stellen Sie sicher, dass DNS ihn auflösen kann.

◦ Benutzername und Kennwort des SMTP-Servers

Gibt den Benutzernamen für den Zugriff auf den E-Mail-Server an und ist nur erforderlich, wenn der SMTP-Server einen Benutzer zum Anmelden am Server benötigt. Dies ist derselbe Benutzername, mit dem Sie sich bei der Anwendung anmelden und auf Ihre E-Mail zugreifen.

◦ Benachrichtigungen aktiviert

**Ja** aktiviert die Benachrichtigungen; **Nein** deaktiviert die Benachrichtigungen.

◦ E-Mail des Absenders

Gibt die E-Mail-Adresse an, die zum Senden der Benachrichtigungen verwendet wird. Dies muss eine gültige E-Mail-Adresse in Ihrem Unternehmen sein.

◦ E-Mail-Adresse des Empfängers

Gibt die E-Mail-Adresse oder die Adressen der Person oder der Personen an, die die E-Mail immer erhalten. Trennen Sie mehrere Adressen durch Kommas.

◦ E-Mail-Betreff

Gibt den Betreff für die Benachrichtigung an.

◦ E-Mail-Signatur

Gibt die Informationen an, die unten in der E-Mail angezeigt werden, z. B. den Abteilungsnamen.

## <span id="page-13-1"></span>**Zugriff auf das Reporting Portal**

Über das Data Warehouse Portal können Sie auf das Reporting Portal zugreifen, wo Sie mit Tools zur Berichterstellung wie Workspace Advanced und Report Studio

benutzerdefinierte Berichte erstellen können.

### **Schritte**

- 1. Klicken Sie in der Symbolleiste Data Warehouse auf **III** Um das Insight Reporting Portal zu öffnen.
- 2. Geben Sie Ihren Benutzernamen und Ihr Passwort ein und klicken Sie auf **Login**.

## <span id="page-14-0"></span>**Anzeigen der Dokumentation des Data Warehouse-Datenbankschemas**

Sie können die Schemainformationen der Data Warehouse-Datenbank überprüfen.

## **Schritte**

- 1. Melden Sie sich beim Data Warehouse Portal unter an https://hostname/dwh, Wo hostname Ist der Name des Systems, auf dem OnCommand Insight Data Warehouse installiert ist.
- 2. Klicken Sie in der Symbolleiste Data Warehouse auf **OUT** Und wählen Sie Schema.

## <span id="page-14-1"></span>**Anzeigen des Data Warehouse-Datenbankschemas**

Sie können das Datenbankschema anzeigen, um zu verstehen, wie die Daten in einer anderen API verwendet werden oder um SQL-Abfragen zu entwickeln. Die Schemaoption listet alle Datenbanken, Tabellen und Spalten im Schema auf. Sie können auch die Datenbankschemamdiagramme mit den Tabellenbeziehungen überprüfen.

- 1. Melden Sie sich beim Data Warehouse Portal unter an https://hostname/dwh, Wo hostname Ist der Name des Systems, auf dem OnCommand Insight Data Warehouse installiert ist.
- 2. Klicken Sie Auf Wählen Sie in der Data Warehouse-Symbolleiste **Dokumentation**.
- 3. Wählen Sie **Datenbankschema**.
- 4. Klicken Sie beispielsweise im Bereich **Databases** auf **DWH\_INVENTORY**.
- 5. Blättern Sie im Bereich **Alle Tabellen** nach unten zum Abschnitt **DWH\_INVENTORY**, und klicken Sie auf die Tabelle **annotation\_value**.

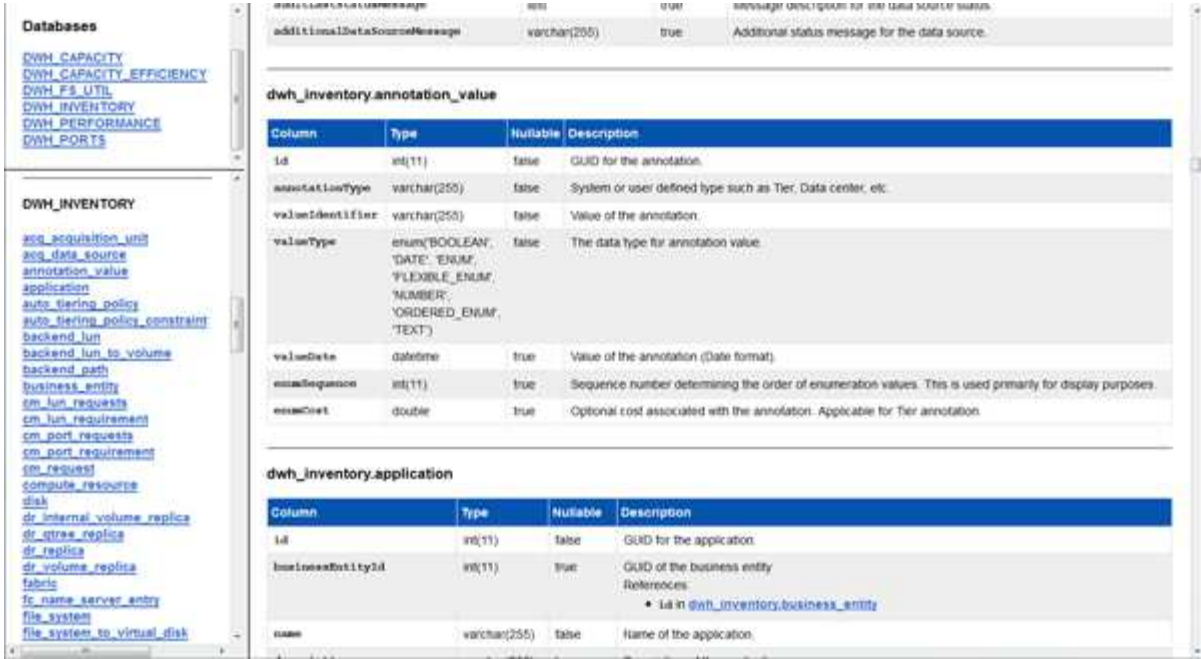

Die Tabelle dwh\_Inventory.Annotation wird angezeigt.

## <span id="page-15-0"></span>**Anzeigen von Systeminformationen**

Sie können System-, Modul-, Lizenz- und Data Warehouse-Upgrade-Informationen anzeigen.

### **Schritte**

- 1. Melden Sie sich beim Data Warehouse Portal unter an https://hostname/dwh, Wo hostname Ist der Name des Systems, auf dem OnCommand Insight Data Warehouse installiert ist.
- 2. Klicken Sie im Navigationsfenster auf der linken Seite auf **Systeminformationen**.
- 3. Überprüfen Sie auf der Registerkarte **System** die Systeminformationen, und bearbeiten Sie ggf. den Standortnamen, indem Sie die folgenden Schritte ausführen:
	- a. Klicken Sie Auf **Standortnamen Bearbeiten**
	- b. Geben Sie den neuen Standortnamen ein und klicken Sie auf **Speichern**.
- 4. Um Informationen zur Anwendung (Anwendungsname, Modul, Version und Installationsdatum) anzuzeigen, klicken Sie auf die Registerkarte **Anwendungsinfo**.
- 5. Um Lizenzinformationen (Protokoll, Code, Ablaufdatum und Menge) anzuzeigen, klicken Sie auf die Registerkarte **Lizenzen**.
- 6. So zeigen Sie Informationen zum Anwendungsupgrade an (Anwendungsname, von Datum, bis Datum, Uhrzeit, Benutzer, Und Dateigröße), klicken Sie auf **Aktualisierungsverlauf**.

## <span id="page-15-1"></span>**Erweiterte Optionen**

Data Warehouse umfasst verschiedene erweiterte Optionen.

### **Fehlgeschlagene Builds werden übersprungen**

Nach dem ersten Build kann es manchmal zu einem erfolglosen Build kommen. Um sicherzustellen, dass alle Jobs nach einem erfolglosen Build erfolgreich abgeschlossen wurden, können Sie die Option **Historie überspringen Fehler erstellen** aktivieren.

#### **Über diese Aufgabe**

Wenn ein Build fehlschlägt und die Option **Historie überspringen Buildfehler** aktiviert ist, setzt Data Warehouse die Erstellung fort und ignoriert alle fehlgeschlagenen Builds. In diesem Fall gibt es in den historischen Daten keinen Datenpunkt für übersprungene Builds.

Verwenden Sie diese Option nur, wenn der Build nicht erfolgreich war.

Wenn ein Build in Build from History fehlschlägt und das Kontrollkästchen **Historie überspringen Buildfehler** nicht aktiviert ist, werden alle nachfolgenden Jobs abgebrochen.

#### **Schritte**

- 1. Melden Sie sich beim Data Warehouse Portal unter an https://hostname/dwh, Wo hostname Ist der Name des Systems, auf dem OnCommand Insight Data Warehouse installiert ist.
- 2. Klicken Sie im Navigationsfenster links auf **Build from history**.

Build From History

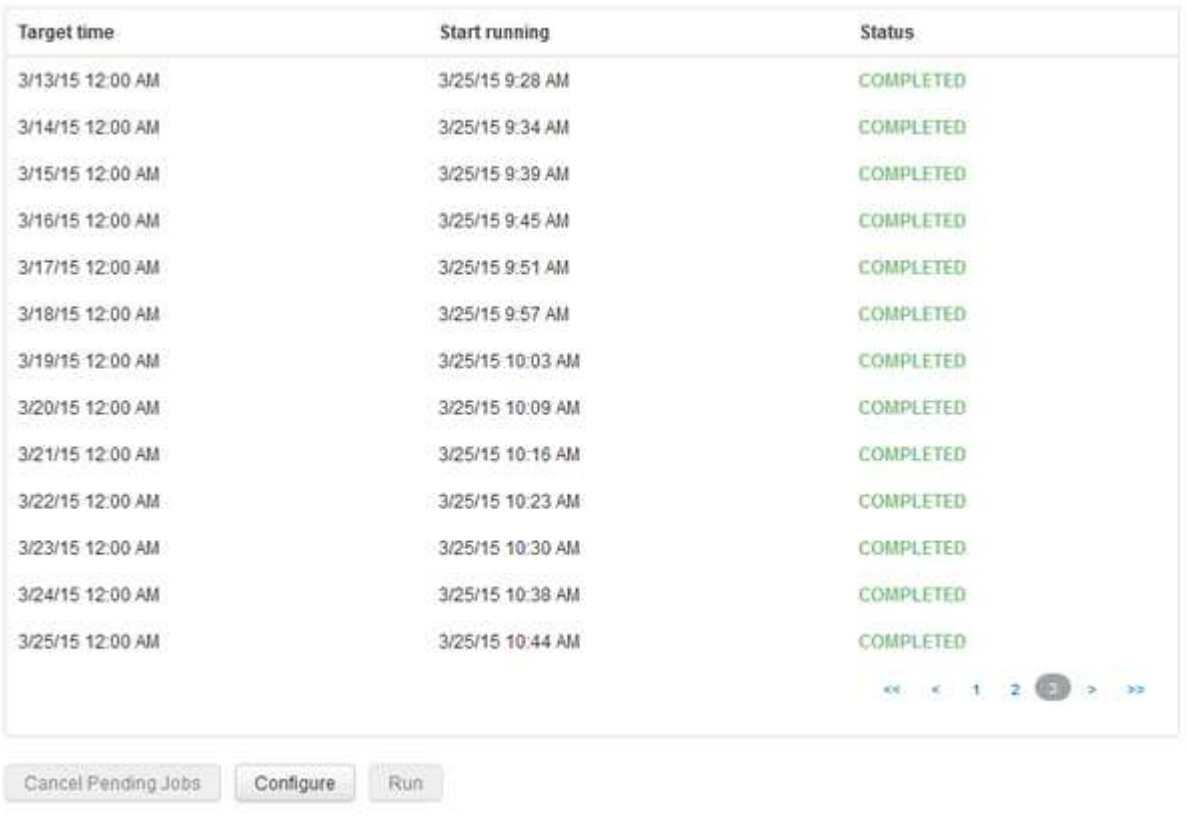

Skip history build failures.

- 3. Klicken Sie Auf **Konfigurieren**.
- 4. Konfigurieren Sie den Build.
- 5. Klicken Sie Auf **Speichern**.
- 6. Um fehlgeschlagene Builds zu überspringen, aktivieren Sie **Fehler beim Erstellen des Verlaufs überspringen**.

Sie können dieses Kontrollkästchen nur sehen, wenn die Schaltfläche **Run** aktiviert ist.

7. Um einen Build außerhalb des automatischen geplanten Builds auszuführen, klicken Sie auf **Ausführen**.

#### **Zurücksetzen der Data Warehouse-Datenbank oder des Reporting-Servers**

Sie können den Inhalt der Data Warehouse Data Marts löschen und alle konfigurierten Konnektoren löschen. Sie können dies tun, wenn eine Installation oder ein Upgrade nicht erfolgreich abgeschlossen wurde und die Data Warehouse-Datenbank in einem Zwischenzustand belassen wurde. Sie können auch nur das Bestandsdatenmodell oder das Cognos Reporting-Datenmodell löschen.

#### **Schritte**

- 1. Melden Sie sich beim Data Warehouse Portal unter an https://hostname/dwh, Wo hostname Ist der Name des Systems, auf dem OnCommand Insight Data Warehouse installiert ist.
- 2. Klicken Sie im Navigationsfenster links auf **DWH-Datenbank zurücksetzen**.
- 3. Klicken Sie auf eine der folgenden Optionen:

#### ◦ **DWH-Datenbank zurücksetzen**

Dadurch werden die Inhalte aller Data Warehouse Data Marts und aller konfigurierten Konnektoren gelöscht und das Data Warehouse wird ohne benutzerdefinierte Konfigurationen in den Standard-Installationszustand versetzt. Sie können diese Option wählen, wenn Sie zum Beispiel Ihre verbundenen Server geändert haben, aber versehentlich eine andere Data Warehouse-Datenbank auf Ihrem Server wiederhergestellt haben und in einen standardmäßig installierten Zustand zurückkehren müssen. Dadurch werden keine Berichte gelöscht. (Berichte werden im Cognos Content Store gespeichert.)

#### ◦ **Nur Lagerbestand Zurücksetzen**

Dadurch wird nur der Inhalt des Bestandsdatenmodells gelöscht. Dadurch werden keine historischen Daten gelöscht.

#### ◦ **Berichtsinhalt Zurücksetzen**

Dadurch wird der Inhalt des Reporting-Servers zurückgesetzt. Dadurch werden alle benutzerdefinierten Berichte gelöscht, die Sie möglicherweise haben. Sichern Sie Ihre Berichte, bevor Sie diese Option wählen.

Eine Warnmeldung wird angezeigt.

4. Klicken Sie auf **Ja**, um fortzufahren.

#### **Wiederherstellen und Aktualisieren von Berichten für Versionen vor 6.3**

Wenn Sie ein Upgrade einer Insight-Version vor Version 6.3 durchführen, müssen Sie

Artefakte in der Berichterstellung manuell wiederherstellen.

#### **Bevor Sie beginnen**

Befolgen Sie die Anweisungen unter "Aktualisieren des Data Warehouse (DWH)" und "Sichern von benutzerdefinierten Berichten und Berichten von Artefakten".

#### **Schritte**

- 1. Um Reporting-Artefakte aus Versionen vor Version 6.3 wiederherzustellen, kopieren Sie die Datei Export Backup.zip, die Sie im erstellt und gespeichert haben <install>\cognos\c10\_64\deployment Verzeichnis.
- 2. Öffnen Sie einen Browser, und gehen Sie zu <http://<server>:<port>/reporting> Für den Server und Port, den Sie bei der Installation verwendet haben.
- 3. Geben Sie Ihren Benutzernamen und Ihr Passwort ein und klicken Sie auf **Login**.
- 4. Wählen Sie im Menü **Start** die Option **Insight Reporting Administration**.
- 5. Klicken Sie auf die Registerkarte **Konfiguration**.

Aufgrund von Änderungen im Datenmodell werden die Berichte in den alten Paketen möglicherweise nicht ausgeführt und müssen aktualisiert werden.

- 6. Klicken Sie Auf **Content Administration**.
- 7. Klicken Sie auf die Schaltfläche **Neuer Import**.
- 8. Stellen Sie sicher, dass Sie das Archiv in das Bereitstellungsverzeichnis kopiert haben (z. B. backup6.0.zip) Ausgewählt ist, und klicken Sie auf **Weiter**.
- 9. Wenn Sie ein Passwort zum Schutz des Archivs eingegeben haben, geben Sie das Passwort ein und klicken Sie auf **OK**.
- 10. Ändern Sie den Namen Export... Bis Import Backup Und klicken Sie auf **Weiter**.
- 11. Klicken Sie auf das Bleistiftsymbol neben jedem Paketnamen und geben Sie ggf. einen neuen Zielnamen ein. Fügen Sie beispielsweise einen hinzu original Suffix auf den vorhandenen Namen. Klicken Sie dann auf **OK**.
- 12. Nachdem Sie die Zielpaketnamen für alle Pakete umbenannt haben, wählen Sie alle blauen Ordner aus und klicken Sie auf **Weiter**, um fortzufahren.
- 13. Alle Standardwerte übernehmen.
- 14. Klicken Sie auf **Finish** und wählen Sie dann **Run**.
- 15. Überprüfen Sie die Details dieses Imports und klicken Sie auf **OK**.
- 16. Klicken Sie auf **Aktualisieren**, um den Status des Imports anzuzeigen.
- 17. Klicken Sie nach dem Import auf **Schließen**.

#### **Ergebnisse**

Auf der Registerkarte Öffentliche Ordner werden zwei Pakete angezeigt. Beispiel: Einer mit einem 7.0 Suffix (für die neuere Version) und eines mit einem \_original (Oder was auch immer Sie während des Sicherungs- /Wiederherstellungsvorgangs eingegeben haben) Suffix, das Ihre alten Berichte enthält. Aufgrund von Änderungen im Datenmodell werden die Berichte in den alten Paketen möglicherweise nicht ausgeführt und müssen aktualisiert werden. Ihre Portalregisterkarten zeigen nun auf die aktuelle Version der Portalseiten.

### **Zugriff auf MySQL über die Befehlszeilenschnittstelle**

Zusätzlich zum Zugriff auf Data Warehouse-Datenelemente über die Tools zur Berichterstellung können Sie direkt über eine Verbindung als MySQL-Benutzer auf Data Warehouse-Datenelemente zugreifen. Sie können sich als MySQL-Benutzer verbinden, um die Datenelemente in Ihren eigenen Anwendungen zu verwenden.

#### **Über diese Aufgabe**

Es gibt viele Möglichkeiten, sich zu verbinden. Die folgenden Schritte zeigen einen Weg.

Stellen Sie beim Zugriff auf MySQL eine Verbindung zur MySQL-Datenbank auf dem Rechner her, auf dem Data Warehouse installiert ist. Der MySQL-Port ist standardmäßig 3306; Sie können ihn jedoch während der Installation ändern. Der Benutzername und das Passwort sind dwhuser/netapp123.

#### **Schritte**

- 1. Öffnen Sie auf dem Rechner, auf dem Data Warehouse installiert ist, ein Befehlszeilenfenster.
- 2. Greifen Sie im OnCommand Insight-Verzeichnis auf das MySQL-Verzeichnis zu.
- 3. Geben Sie den folgenden Benutzernamen und das folgende Kennwort ein:  $mysq1 -udwhuser$ -pnetapp123

Je nachdem, wo Data Warehouse installiert ist, wird Folgendes angezeigt:

c:\Program Files\SANscreen\mysql\bin> mysql -udwhuser -pnetapp123

```
Welcome to the MySQL monitor. Commands end with ; or \gtrsim.
Your MySQL connection id is 882
Server version: 5.1.28-rc-community MySQL Community Server (GPL)
```
Type 'help;' or '\h' for help. Type '\c' to clear the buffer.

4. Anzeigen der Data Warehouse-Datenbanken: show databases;

Folgendes wird angezeigt:

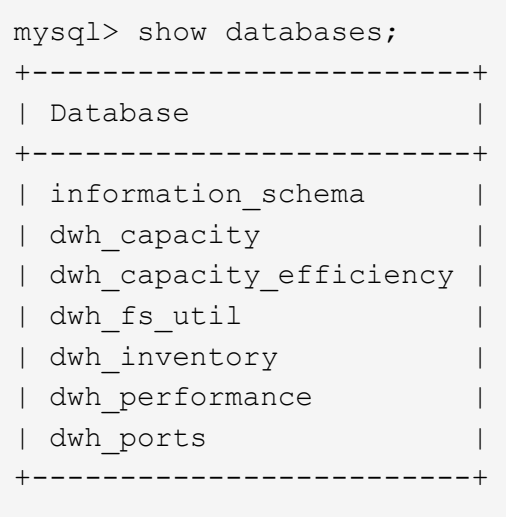

### **Fehlerbehebung Bei Data Warehouse**

Sie können verschiedene Aufgaben im Zusammenhang mit der Fehlerbehebung bei Data Warehouse ausführen.

- Verwenden Sie OnCommand Insight ASUP.
- Anzeigen von OnCommand Insight-Protokollen
- Beheben von Problemen im Zusammenhang mit Upgrades und Geschäftseinheiten.
- Beheben von Problemen im Zusammenhang mit der Konsolidierung mehrerer OnCommand Insight-Server

Sie können mehrere OnCommand Insight Server in derselben Data Warehouse-Datenbank konsolidieren. In vielen Konfigurationen wird dasselbe Objekt von mehreren Konnektoren gemeldet (d. h., derselbe Switch existiert in zwei OnCommand Insight-Instanzen). In solchen Fällen konsolidiert Data Warehouse die mehrere Objekte in einem (ein primärer Konnektor wird ausgewählt und die Daten des Objekts werden nur von diesem Konnektor übernommen).

Der Speicheradministrator kann auf der Seite Fehlerbehebung Probleme im Zusammenhang mit Konsolidierungsproblemen beheben.

#### **Problemlösung mit ASUP**

Sie können ASUP-Protokolle an den technischen Support senden, um Hilfe bei der Fehlerbehebung zu erhalten. ASUP für Data Warehouse wird für die automatische Ausführung konfiguriert. Im Data Warehouse Portal können Sie den automatischen Sendevorgang deaktivieren, ein Backup der Data Warehouse-Datenbank einschließen oder eine Übertragung an ASUP initiieren.

Die Informationen in den Protokollen werden mithilfe des HTTPS-Protokolls an den technischen Support weitergeleitet. Es werden keine Daten über ASUP weitergeleitet, es sei denn, Sie haben sie zuerst auf dem Insight Server konfiguriert.

Data Warehouse sendet die Protokolle an den OnCommand Insight-Server, der der erste Konnektor ist, der auf der Seite Data Warehouse Portal Connectors aufgeführt ist. Der automatische Prozess sendet die folgenden Dateien:

- Data Warehouse-Protokolle, die Folgendes umfassen:
	- boot.log (mit Backups)
	- dwh.log (einschließlich Backups wie dwh.log.1)
	- dhw\_troubleshoot.log
	- dwh\_upgrade.log (mit Backups)
	- WildFly.log (mit Backups)
	- ldap.log (mit Backups)
	- SQL-Dump der Data Warehouse Management-Datenbank
	- mysql: My.cnf, .err und langsame Abfrageprotokolle
	- Voller innodb-Status
- Cognos-Protokolle, die Folgendes enthalten:
	- cognos-logs.zip

Enthält die Cognos-Protokolldateien aus dem <install>\cognos\c10\_64\logs Verzeichnis. Es enthält auch die von Cognos generierten Protokolle sowie die OnCommand InsightAP.log-Datei, die alle Protokolle von Benutzern enthält, die sich an und aus OnCommand Insight-Berichten anmelden.

◦ DailyBackup.zip

Enthält die Sicherung der Reporting-Artefakte in den öffentlichen Ordnern. Der Inhalt von "Meine Ordner" ist hier nicht enthalten.

◦ cognos\_version\_site name\_content\_store.zip

Enthält eine vollständige Sicherung des Cognos Content Store.

Sie können einen Fehlerbehebungsbericht manuell erstellen. Die ZIP-Datei für den Fehlerbehebungsbericht enthält die folgenden Data Warehouse-Informationen:

- boot.log (mit Backups)
- dwh.log (einschließlich Backups wie dwh.log.1)
- dwh\_upgrade.log (mit Backups)
- wildfly.log (mit Backups)
- ldap.log (mit Backups)
- Dump-Dateien in c:\Program Files\SANscreen\wildfly\Standalone\log\dwh\
- SQL-Dump der Data Warehouse Management-Datenbank
- mysql: My.cnf, .err und langsame Abfrageprotokolle
- Voller innodb-Status

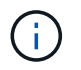

ASUP sendet nicht automatisch eine Sicherung der OnCommand Insight-Datenbank an den technischen Support.

#### **Deaktivieren der automatischen ASUP-Übertragung**

Alle NetApp Produkte sind mit automatisierten Funktionen ausgestattet, die den bestmöglichen Support bei der Fehlerbehebung in Ihrer Umgebung gewährleisten. ASUP sendet in regelmäßigen Abständen vordefinierte, spezifische Informationen an den Kunden-Support. ASUP ist standardmäßig für Data Warehouse aktiviert. Sie können es jedoch deaktivieren, wenn die Informationen nicht mehr gesendet werden sollen.

#### **Schritte**

- 1. Klicken Sie im Navigationsfenster auf der linken Seite auf **Fehlerbehebung**.
- 2. Klicken Sie auf **Disable**, um zu verhindern, dass ASUP einen täglichen Bericht sendet.

Es wird eine Meldung angezeigt, die besagt, dass ASUP deaktiviert ist.

#### **Einschließlich einer Sicherung der Data Warehouse-Datenbank**

Standardmäßig sendet ASUP nur die Data Warehouse-Protokolldateien an den technischen Support zur Unterstützung bei der Fehlerbehebung. Sie können jedoch auch wählen, ob Sie ein Backup der Data Warehouse-Datenbank einschließen und den Typ der gesendeten Daten auswählen möchten.

#### **Schritte**

- 1. Melden Sie sich beim Data Warehouse-Portal unter an https://hostname/dwh, Wo hostname Ist der Name des Systems, auf dem OnCommand Insight Data Warehouse installiert ist.
- 2. Klicken Sie im Navigationsfenster auf der linken Seite auf **Fehlerbehebung**.
- 3. Um festzulegen, dass ASUP ein Backup der Data Warehouse-Datenbank enthalten soll, klicken Sie auf die Liste **DWH-Datenbanksicherung einbeziehen** und wählen Sie eine der folgenden Optionen für den Datentyp aus, den das Backup enthalten soll:
	- Alle (inkl. Performance)
	- Alle Außer Leistung
	- Nur Inventar
- 4. Klicken Sie Auf **Aktualisieren**.

#### **Senden von Insight Protokollen an ASUP**

Sie können ASUP-Protokolle an den technischen Support senden, um Hilfe bei der Fehlerbehebung zu erhalten. ASUP für Data Warehouse wird für die automatische Ausführung konfiguriert. Im Data Warehouse-Portal können Sie den automatischen Sendevorgang deaktivieren, ein Backup der Data Warehouse-Datenbank aufnehmen oder eine Übertragung an ASUP initiieren. Wenn Sie einen ASUP-Bericht anfordern, wird die Berichtsanfrage auf der Seite Jobs im Data Warehouse-Portal als Job angezeigt.

#### **Über diese Aufgabe**

Der Job wird von der Jobwarteschlange verwaltet, ähnlich wie die Verarbeitung anderer Jobs. Wenn ein ASUP Job bereits den Status Ausstehend oder ausgeführt hat, wird eine Fehlermeldung angezeigt, die angibt, dass

die ASUP Berichtsanforderung der Jobanforderung nicht hinzugefügt werden kann, da die Jobwarteschlange ausstehende oder laufende Anforderungen enthält.

#### **Schritte**

- 1. Melden Sie sich beim Data Warehouse-Portal unter an https://hostname/dwh, Wo hostname Ist der Name des Systems, auf dem OnCommand Insight Data Warehouse installiert ist.
- 2. Klicken Sie im Navigationsfenster auf der linken Seite auf **Fehlerbehebung**.
- 3. Klicken Sie im Abschnitt **OnCommand Insight ASUP** auf der Seite **Fehlerbehebung** auf **DWH-Problembehandlungs-Bericht herunterladen**, um den Problembehebungsbericht abzurufen.
- 4. Um den Bericht an den OnCommand Insight-Server zu senden, der als erster Konnektor auf der Seite Data Warehouse Portal **Connectors** aufgeführt ist, klicken Sie auf **Jetzt senden**.

#### **Anzeigen von OnCommand Insight-Protokollen**

Sie können verschiedene Data Warehouse- und Cognos-Protokolle in OnCommand Insight anzeigen.

#### **Über diese Aufgabe**

Sie können Fehlerbehebungs- und Statusinformationen in Cognos- und Data Warehouse-Protokolldateien untersuchen.

#### **Schritte**

- 1. Melden Sie sich beim Data Warehouse-Portal unter an https://hostname/dwh, Wo hostname Ist der Name des Systems, auf dem OnCommand Insight Data Warehouse installiert ist.
- 2. Klicken Sie im Navigationsfenster auf der linken Seite auf **Fehlerbehebung**.
- 3. Klicken Sie im Abschnitt **Logs** auf **Log Files**.

Die folgenden Protokolldateien werden angezeigt:

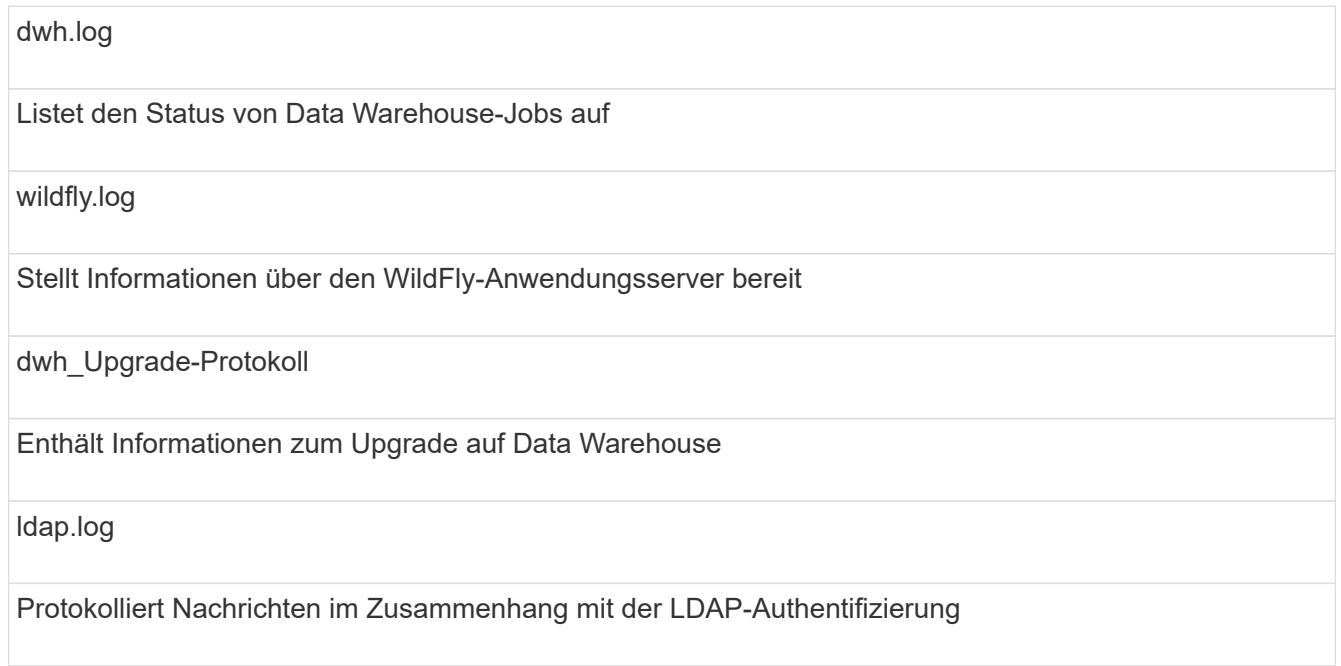

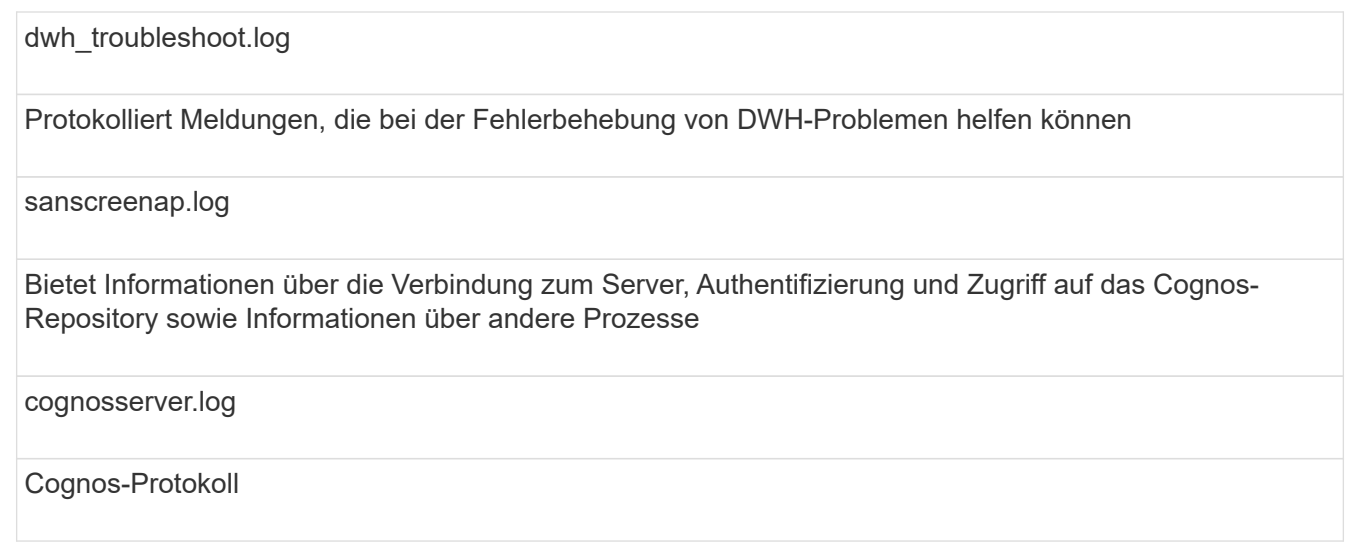

4. Klicken Sie auf den Namen der Protokolldatei, die Sie anzeigen möchten.

#### **Probleme bei der Konsolidierung mehrerer Server-Chassis**

Sie können die Konnektoren anzeigen, die Hosts und Adapter sowie SAN-Switches und Speicher-Arrays berichten. Sie können auch die verschiedenen Konnektoren sehen, die über ein Objekt berichten, und den primären Konnektor identifizieren, den Konnektor, der für das Objekt ausgewählt wurde.

#### **Anzeigen von Problemen mit der Konsolidierung von Hosts und Adaptern**

Die gemeldeten Daten für Hosts und ihre zugehörigen Adapter werden aus dem Inventory Data Mart abgeleitet.

#### **Schritte**

- 1. Melden Sie sich beim Data Warehouse Portal unter an https://hostname/dwh, Wo hostname Ist der Name des Systems, auf dem OnCommand Insight Data Warehouse installiert ist.
- 2. Klicken Sie im Navigationsfenster links auf **Fehlerbehebung**.
- 3. Klicken Sie im Abschnitt **Gehäusekonsolidierung** auf **Hosts und Adapter**.

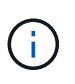

Die in diesem Beispiel dargestellte Konfiguration ist keine gültige Konfiguration. Principal und Available Connectors auf localhost legen nahe, dass Insight Server und DWH auf demselben Server installiert sind. In diesem Beispiel möchten wir Sie mit der Konsolidierungspabelle vertraut machen.

# **Hosts and Adapters Consolidation**

Filter

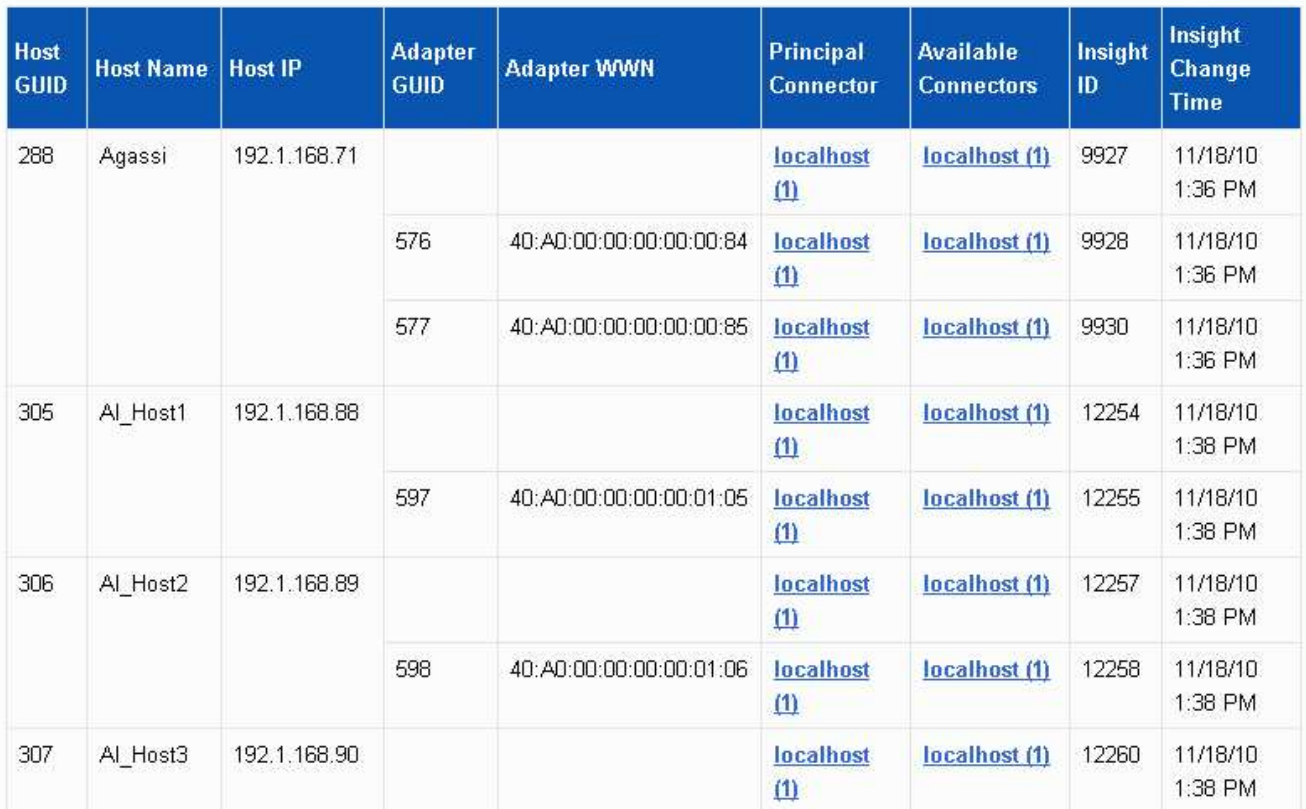

Für alle Hosts und Adapter gibt es eine Zeile für jeden Connector, der über sie berichtet, sowie den primären Connector, von dem der Host und der Adapter genommen werden. Nur für Hosts und Adapter können für einen Host, der von einem Anschluss gemeldet wird, seine Adapter von einem anderen Anschluss gemeldet werden.

Sie sehen auch die OnCommand Insight-Änderungszeit eines Hosts/Adapters für jeden Anschluss. Mit diesem Parameter können Sie ermitteln, wann ein Update in OnCommand Insight für den Host/Adapter erfolgt ist und wann derselbe Host/Adapter auf anderen OnCommand Insight-Servern aktualisiert wurde.

4. Optional können Sie Daten in dieser Ansicht filtern, indem Sie einen Teil des Textes eingeben und auf **Filter** klicken. Um den Filter zu löschen, löschen Sie den Text im Feld **Filter** und klicken Sie auf **Filter**. Sie können nach Host-Name, Host-IP, Adapter-WWN oder OnCommand Insight-Objekt-ID filtern.

Der Filter ist Groß-/Kleinschreibung beachten.

- 5. Überprüfen Sie die folgenden Daten:
	- **Host-GUID**

Global Unique Identifier für diesen konsolidierten Gerätetyp (Hosts)

◦ **Hostname**

Name des konsolidierten Hosts, wie er im Data Warehouse angezeigt wird

#### ◦ **Host-IP**

IP-Adresse des konsolidierten Hosts

#### ◦ **Adapter-GUID**

Globale eindeutige Kennung für den Host-Adapter

#### ◦ **Adapter WWN**

WWN des Host-Adapters

#### ◦ **Principal Connector**

Der Name des OnCommand Insight-Connectors, der die eigentliche Datenquelle war

#### ◦ **Verfügbare Anschlüsse**

Alle OnCommand Insight-Anschlüsse, auf denen sich der konsolidierte Host/Adapter befindet

#### ◦ **Insight-ID**

OnCommand Insight-ID des konsolidierten Hosts/Adapters für den entsprechenden Reporting **Connector** 

◦ \* Insight Change Time\*

Wenn in OnCommand Insight ein Update für den Host/Adapter erfolgt ist und derselbe Host/Adapter auf anderen OnCommand Insight-Servern aktualisiert wurde

6. Klicken Sie auf den Anschluss, um Details zum Anschluss zu erhalten.

Die folgenden Informationen für den Anschluss werden angezeigt:

- Host-Name
- Das letzte Mal, wenn ein Data Warehouse-Job auf diesem Connector ausgeführt wurde
- Das letzte Mal, wenn eine Änderung von diesem Konnektor empfangen wurde
- Die Version des OnCommand Insight-Servers, auf die dieser Connector verweist

#### **Anzeigen von Problemen bei der Konsolidierung von Speicher-Arrays**

Die gemeldeten Daten für Speicher-Arrays werden aus dem Inventory Data Mart abgeleitet. Für alle Speicher-Arrays gibt es eine Zeile für jeden Connector, der über sie berichtet, sowie den primären Connector, von dem jedes Array genommen wird.

- 1. Melden Sie sich beim Data Warehouse Portal unter an https://hostname/dwh, Wo hostname Ist der Name des Systems, auf dem OnCommand Insight Data Warehouse installiert ist.
- 2. Klicken Sie im Navigationsfenster auf der linken Seite auf **Fehlerbehebung**.
- 3. Klicken Sie im Abschnitt **Gehäusekonsolidierung** auf **SAN-Speicher-Arrays**.
- 4. Um Daten in dieser Ansicht zu filtern, geben Sie optional einen Teil des Textes in das Filterfeld ein und klicken auf **Filter**. Um den Filter zu löschen, löschen Sie den Text im Feld Filter und klicken Sie auf **Filter**. Sie können nach Speichername, Speicher-IP, Anbietermodell oder OnCommand Insight-Objekt-ID filtern.

Der Filter ist Groß-/Kleinschreibung beachten.

- 5. Überprüfen Sie die folgenden Daten:
	- **GUID**

Global Unique Identifier für diesen konsolidierten Gerätetyp (Speicher-Array)

◦ **Name**

Name des konsolidierten Speicherarrays, wie er im Data Warehouse angezeigt wird

◦ **IP**

IP-Adresse des konsolidierten Speicher-Arrays

◦ **Hersteller und Modell**

Name des Anbieters, der das konsolidierte Speicher-Array verkauft, und Modellnummer des Herstellers

◦ **Principal Connector**

Der Name des OnCommand Insight-Connectors, der die eigentliche Datenquelle war

#### ◦ **Verfügbare Anschlüsse**

Alle OnCommand Insight-Connectors, in denen sich das konsolidierte Storage-Array befindet

◦ **Insight-ID**

ID des konsolidierten Speicher-Arrays auf dem OnCommand Insight-Gehäuse, in dem sich der Hauptanschluss befindet

◦ \* Insight Change Time\*

Wenn in OnCommand Insight ein Update für das Speicher-Array durchgeführt wurde und dasselbe Speicher-Array auf anderen OnCommand Insight-Servern aktualisiert wurde

#### **Anzeigen von Problemen mit der Konsolidierung von Switches**

Die gemeldeten Daten für Switches werden aus dem Inventory Data Mart abgeleitet. Für alle Switches gibt es eine Zeile für jeden Anschluss, der über sie berichtet, sowie den primären Anschluss, aus dem jeder Switch entnommen wird.

- 1. Melden Sie sich beim Data Warehouse Portal unter an https://hostname/dwh, Wo hostname Ist der Name des Systems, auf dem OnCommand Insight Data Warehouse installiert ist.
- 2. Klicken Sie vom Navigationsfenster links auf**Fehlersuche**.
- 3. Klicken Sie im Abschnitt **Gehäusekonsolidierung** auf **SAN-Switches**.
- 4. Optional können Sie Daten in dieser Ansicht filtern, indem Sie einen Teil des Textes eingeben und auf **Filter** klicken. Um den Filter zu löschen, deaktivieren Sie das Filterfeld und klicken Sie auf **Filter**. Sie können nach Switch-Name, Switch-IP, Anbietermodell oder OnCommand Insight-Objekt-ID filtern.

Der Filter ist Groß-/Kleinschreibung beachten.

5. Überprüfen Sie die folgenden Daten:

◦ **GUID**

Global Unique Identifier für diesen konsolidierten Gerätetyp (Speicher-Array)

◦ **Name**

Name des konsolidierten Speicher-Arrays, wie er im Data Warehouse angezeigt wird

◦ **IP**

IP-Adresse des konsolidierten Speicher-Arrays

◦ **Hersteller und Modell**

Name des Anbieters, der das konsolidierte Speicher-Array verkauft, und Modellnummer des Herstellers

◦ \* WWN\*

WWN für den Konsolidierungs-Switch

#### ◦ **Principal Connector**

Der Name des OnCommand Insight-Connectors, der die eigentliche Datenquelle war

#### ◦ **Verfügbare Anschlüsse**

Alle OnCommand Insight-Connectors, in denen sich das konsolidierte Storage-Array befindet

◦ **Insight-ID**

ID des konsolidierten Speicher-Arrays auf dem OnCommand Insight-Gehäuse, in dem sich der Hauptanschluss befindet

◦ \* Insight Change Time\*

Wenn in OnCommand Insight ein Update für das Speicher-Array durchgeführt wurde und dasselbe Speicher-Array auf anderen OnCommand Insight-Servern aktualisiert wurde

#### **Lösung mehrerer Probleme bei der Konsolidierung von Serveranmerkungen**

In der Ansicht Anmerkungskonsolidierung in der Ansicht Fehlerbehebung in Data Warehouse wird eine Tabelle angezeigt, die alle verfügbaren Anmerkungstypen und die Objekttypen enthält, auf die sie angewendet werden können.

#### **Über diese Aufgabe**

Die Konsolidierung der Anmerkungswerte basiert auf dem Wert des Anmerkungstyps. Ein Speicher-Array kann zwei verschiedene Tier-Werte haben, die jeweils von einem anderen Konnektor stammen. Wenn also in einem Konnektor ein Tier mit dem Namen Gold definiert ist und in einem zweiten Konnektor ein Tier mit dem Namen Goldy definiert ist, erscheint diese Information im Data Warehouse als zwei separate Tiers.

Da einige Anmerkungstypen die Zuordnung mehrerer Anmerkungswerte zu demselben Objekt ermöglichen, erlaubt Data Warehouse den Objekten (z. B. "Host"), ihnen mehrere Anmerkungswerte zuzuweisen (z. B. können "data Center 1" und "`data Center 2" demselben Host zugewiesen werden).

Die Funktion der Ebenenanmerkung auf Volumes unterscheidet sich etwas von den allgemeinen Anmerkungstabellen. Möglicherweise könnte es eine sehr große Anzahl von Volumes in der Umgebung geben, und die Anzeige aller Volumes im Data Warehouse würde sich auf die Nutzbarkeit der Informationen auswirken. Daher werden in der Ansicht Konsolidierung von Anmerkungen nur die Volumes angezeigt, denen mehrere Tier-Werte zugewiesen sind, und der Speicher, der jedes Volume enthält.

#### **Schritte**

- 1. Melden Sie sich beim Data Warehouse Portal unter an https://hostname/dwh, Wo hostname Ist der Name des Systems, auf dem OnCommand Insight Data Warehouse installiert ist.
- 2. Klicken Sie im Navigationsfenster auf der linken Seite auf **Fehlerbehebung**.
- 3. Klicken Sie im Abschnitt **Konsolidierung von Anmerkungen** in der Zeile für das Objekt auf **Anzeigen**.

Im Folgenden sehen Sie ein Beispiel für die Anmerkungen zu Data\_Center:

# **Troubleshooting Annotations Consolidation**

## **Annotation Type: Data\_Center**

## **Object Type: Host**

Filter

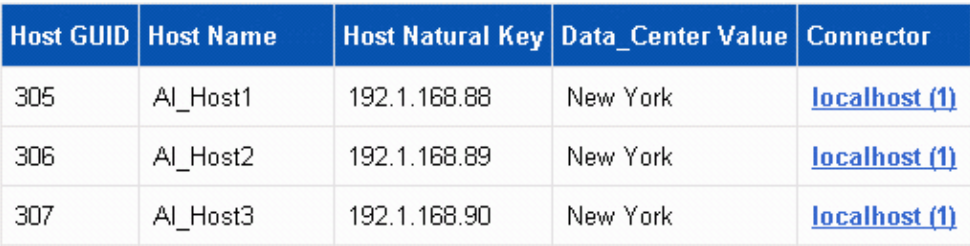

#### **Copyright-Informationen**

Copyright © 2024 NetApp. Alle Rechte vorbehalten. Gedruckt in den USA. Dieses urheberrechtlich geschützte Dokument darf ohne die vorherige schriftliche Genehmigung des Urheberrechtsinhabers in keiner Form und durch keine Mittel – weder grafische noch elektronische oder mechanische, einschließlich Fotokopieren, Aufnehmen oder Speichern in einem elektronischen Abrufsystem – auch nicht in Teilen, vervielfältigt werden.

Software, die von urheberrechtlich geschütztem NetApp Material abgeleitet wird, unterliegt der folgenden Lizenz und dem folgenden Haftungsausschluss:

DIE VORLIEGENDE SOFTWARE WIRD IN DER VORLIEGENDEN FORM VON NETAPP ZUR VERFÜGUNG GESTELLT, D. H. OHNE JEGLICHE EXPLIZITE ODER IMPLIZITE GEWÄHRLEISTUNG, EINSCHLIESSLICH, JEDOCH NICHT BESCHRÄNKT AUF DIE STILLSCHWEIGENDE GEWÄHRLEISTUNG DER MARKTGÄNGIGKEIT UND EIGNUNG FÜR EINEN BESTIMMTEN ZWECK, DIE HIERMIT AUSGESCHLOSSEN WERDEN. NETAPP ÜBERNIMMT KEINERLEI HAFTUNG FÜR DIREKTE, INDIREKTE, ZUFÄLLIGE, BESONDERE, BEISPIELHAFTE SCHÄDEN ODER FOLGESCHÄDEN (EINSCHLIESSLICH, JEDOCH NICHT BESCHRÄNKT AUF DIE BESCHAFFUNG VON ERSATZWAREN ODER -DIENSTLEISTUNGEN, NUTZUNGS-, DATEN- ODER GEWINNVERLUSTE ODER UNTERBRECHUNG DES GESCHÄFTSBETRIEBS), UNABHÄNGIG DAVON, WIE SIE VERURSACHT WURDEN UND AUF WELCHER HAFTUNGSTHEORIE SIE BERUHEN, OB AUS VERTRAGLICH FESTGELEGTER HAFTUNG, VERSCHULDENSUNABHÄNGIGER HAFTUNG ODER DELIKTSHAFTUNG (EINSCHLIESSLICH FAHRLÄSSIGKEIT ODER AUF ANDEREM WEGE), DIE IN IRGENDEINER WEISE AUS DER NUTZUNG DIESER SOFTWARE RESULTIEREN, SELBST WENN AUF DIE MÖGLICHKEIT DERARTIGER SCHÄDEN HINGEWIESEN WURDE.

NetApp behält sich das Recht vor, die hierin beschriebenen Produkte jederzeit und ohne Vorankündigung zu ändern. NetApp übernimmt keine Verantwortung oder Haftung, die sich aus der Verwendung der hier beschriebenen Produkte ergibt, es sei denn, NetApp hat dem ausdrücklich in schriftlicher Form zugestimmt. Die Verwendung oder der Erwerb dieses Produkts stellt keine Lizenzierung im Rahmen eines Patentrechts, Markenrechts oder eines anderen Rechts an geistigem Eigentum von NetApp dar.

Das in diesem Dokument beschriebene Produkt kann durch ein oder mehrere US-amerikanische Patente, ausländische Patente oder anhängige Patentanmeldungen geschützt sein.

ERLÄUTERUNG ZU "RESTRICTED RIGHTS": Nutzung, Vervielfältigung oder Offenlegung durch die US-Regierung unterliegt den Einschränkungen gemäß Unterabschnitt (b)(3) der Klausel "Rights in Technical Data – Noncommercial Items" in DFARS 252.227-7013 (Februar 2014) und FAR 52.227-19 (Dezember 2007).

Die hierin enthaltenen Daten beziehen sich auf ein kommerzielles Produkt und/oder einen kommerziellen Service (wie in FAR 2.101 definiert) und sind Eigentum von NetApp, Inc. Alle technischen Daten und die Computersoftware von NetApp, die unter diesem Vertrag bereitgestellt werden, sind gewerblicher Natur und wurden ausschließlich unter Verwendung privater Mittel entwickelt. Die US-Regierung besitzt eine nicht ausschließliche, nicht übertragbare, nicht unterlizenzierbare, weltweite, limitierte unwiderrufliche Lizenz zur Nutzung der Daten nur in Verbindung mit und zur Unterstützung des Vertrags der US-Regierung, unter dem die Daten bereitgestellt wurden. Sofern in den vorliegenden Bedingungen nicht anders angegeben, dürfen die Daten ohne vorherige schriftliche Genehmigung von NetApp, Inc. nicht verwendet, offengelegt, vervielfältigt, geändert, aufgeführt oder angezeigt werden. Die Lizenzrechte der US-Regierung für das US-Verteidigungsministerium sind auf die in DFARS-Klausel 252.227-7015(b) (Februar 2014) genannten Rechte beschränkt.

#### **Markeninformationen**

NETAPP, das NETAPP Logo und die unter [http://www.netapp.com/TM](http://www.netapp.com/TM\) aufgeführten Marken sind Marken von NetApp, Inc. Andere Firmen und Produktnamen können Marken der jeweiligen Eigentümer sein.